# <span id="page-0-0"></span>**Content**

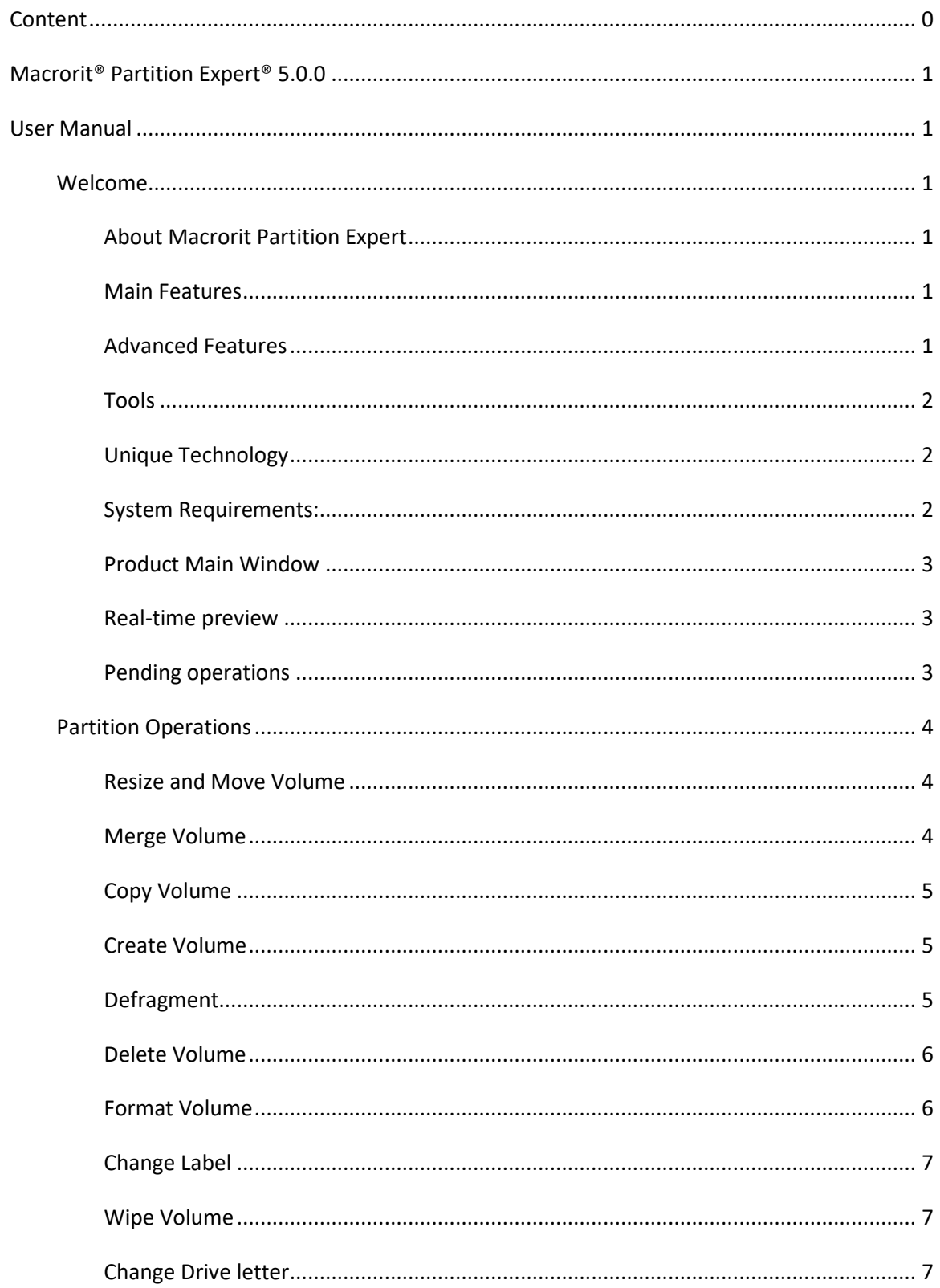

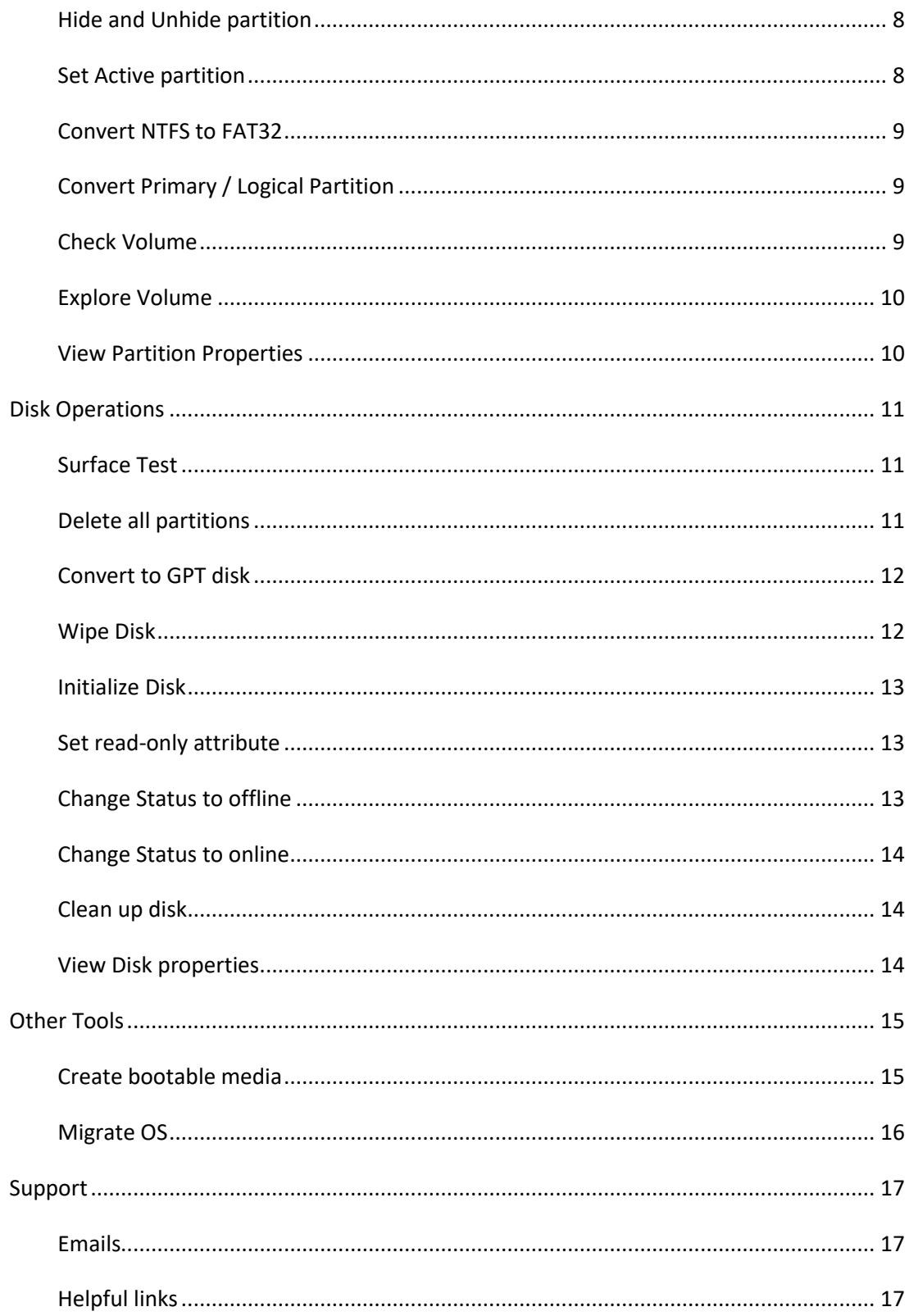

# <span id="page-2-1"></span><span id="page-2-0"></span>**Macrorit® Partition Expert® 5.0.0**

# **User Manual**

# <span id="page-2-2"></span>**Welcome**

## <span id="page-2-3"></span>**About Macrorit Partition Expert**

Excellent disk partition management software with unique Disaster-recovery Technology to ensure data secure while resizing and move partitions. It is also a portable program with 64-bit edition for Windows client OS and Server OS. It has fast data moving algorithm to reduce the time spend on extending, shrinking, and merging partitions.

#### <span id="page-2-4"></span>**Main Features**

- Resize/Move Volume
- Copy Volume
- Create/delete/format Volume
- Set partition label
- Wipe partition/wipe hard drive
- Convert to GPT/MBR disk
- Disk surface test
- View properties of partition and disk

#### <span id="page-2-5"></span>**Advanced Features**

- Change and Remove drive letter
- Hide and Unhide partition
- Convert Logical to Primary or contrary
- Set drive as active
- Convert NTFS to FAT32
- Check Volume
- Wipe unallocated space

#### <span id="page-3-0"></span>**Tools**

Create Bootable Media

#### <span id="page-3-1"></span>**Unique Technology**

- Disaster-recovery Technology
- Cancel-at-Will Technology
- Real 64-bit application on 64-bit Windows system
- Truly portable program

## <span id="page-3-2"></span>**System Requirements:**

Minimum Hardware requirements:

- 500 MHz x86 or compatible CPU
- 256MB RAM memory
- Mouse and Keyboard

Recommended Hardware requirements:

- 1 GHz x86 or compatible CPU
- 512MB RAM memory
- Mouse and Keyboard

## **Supported Hardware Environment:**

Partition Expert supports all the storage devices which can be recognized by Windows, such as IDE, SATA, SCSI, SSD, and USB external disks, flash drive, Fire wire disk, Hardware RAID and Flash drive and so on. It is able to support MBR (under 2TB) and GPT (larger than 2TB) with 128 hard disks, with file system FAT, FAT32, NTFS and also EXT2, EXT3.

## **Supported Operating Systems:**

- Windows Client OS: Windows XP/Vista/7/8/8.1/10 (both 32bit and 64bit)
- Windows Server OS: Windows Server 2003/2008/2012, and Windows Server 2016 (both 32bit and 64bit)

## <span id="page-4-0"></span>**Product Main Window**

Macrorit Partition Expert's main window contains of Server parts:

- The header bar to show the product name and version number,
- The menu bar to conclude all the operations,
- The operation bar to do operations like Undo (**Ctrl + Z**), Redo (**Ctrl + Y**), Commit and Reload disks,
- The sider bar to list all the functions too,
- The disk-info section to show disk basic information
- The disk-map section to list disks with detailed usage.

## <span id="page-4-1"></span>**Real-time preview**

Results of any disk/partition/drive operations are displayed in real-time preview. If you shrink a partition, for example, the disk-map in the main window along with the resize window will display the effect after shrank, to be more specific, when changing partition drive letter, resizing partition, moving free space and labeling drives, results will be displayed immediately.

## <span id="page-4-2"></span>**Pending operations**

- All of the operations are pended before clicking the **Commit** button, so you can preview the effect before you actually perform those operations and decide to continue or cancel some operation.
- All pending operations are listed in the 'Pending operations' Section, in which Partition Expert is able to Undo (**Ctrl + Z**) and Redo (**Ctrl + Y**) changes.
- To commit all the pending operations, users have to click the **Commit** button in the main window or navigate to **General** > **Apply Changes**.

# <span id="page-5-0"></span>**Partition Operations**

## <span id="page-5-1"></span>**Resize and Move Volume**

Consistently using of computers may result in low disk space on hard drive and Windows Disk Management tool is not able to move free space from one partition to another, but with the help of the Resize/Move Volume function in Partition Expert, we can resize partition without data loss.

- 1. In the main window, click on the partition you intend to resize and click the Resize/Move Volume option from the sidebar.
- 2. In the resize window, there're two ways to rearrange partition capacity: a) Type the specific number in the input box to resize the current drive. b) Use the handles on both sides of the partition bar and drag them in-wards to shrink the volume, or outwards to extend the partition if there're free space available.
- 3. And then click **OK** to close this window if the mini-disk-map in this window shows the effect you wanted. Then click **Commit** in the main window.

#### Learn more:

[http://macrorit.com/partition-magic-manager/how-to-resize-partition-on-windows-pc](http://macrorit.com/partition-magic-manager/how-to-resize-partition-on-windows-pc-and-windows-server.html)[and-windows-server.html](http://macrorit.com/partition-magic-manager/how-to-resize-partition-on-windows-pc-and-windows-server.html)

## <span id="page-5-2"></span>**Merge Volume**

When some partition is in low disk space, you can now merge another partition into it with the new function 'Merge Volume' in Partition Expert within the following steps:

- 1. Click on the target partition and click 'Merge Volume'
- 2. In the merge window click on another partition with enough free space
- 3. Then specify 'Merge selected volume to:' in the drop-down menu
- 4. Click 'OK' and 'Apply'

Learn More:

<http://macrorit.com/help/merge-volume.html>

# <span id="page-6-0"></span>**Copy Volume**

Copy partition is a way of backing up data. Partition Expert is able to copy both the existed data and deleted data, that is to say, data in the deleted space is also copied along with undeleted data.

**NOTE**: Only unallocated space can be set as the destination area, so if there's no unallocated space on the same disk or on other disks, the **Copy Volume** function cannot be used.

- 1. Click on the source partition and choose **Copy Volume** from the operation list or from the right-click menu.
- 2. Then select all unallocated space as your destination, if it is available, it's highlighted in the list, and otherwise, items will be grayed out.
- 3. Then click **Next** to resize the partition, extend, shrink, or just keep it as the same size.
- 4. Assign a new Drive letter and Set Volume label to Primary or Logical.
- 5. Click **Finish** to close this window and click **Commit** to copy volume.

Learn More: <http://macrorit.com/help/how-to-copy-partition.html>

## <span id="page-6-1"></span>**Create Volume**

Partitions can be created on unallocated space.

- 1. Click on the unallocated space and click **Create Volume.**
- 2. Specify the size and the location for the new volume. That's to give a new volume label, assign a new drive letter, choose the file system, cluster size, volume type and partition capacity. You can also click the **OK** button directly if you want to use the default settings.
- 3. Click the **Commit** button and Partition Expert will create a new partition.

**Note**: The NTFS file system is recommended when creating new partitions since the FAT32 file system has a 4GB maximum limitation on single file while NTFS has no such rules.

#### <span id="page-6-2"></span>**Defragment**

To improve partitions performance, used when drives have too much fragments.

Steps to defrag volume:

- 1. Click on the partition you want to defrag and click Defragment.
- 2. Click OK and it will starts to defrag, no need to click Commit.

Learn more:<http://macrorit.com/help/how-to-defragment-partition.html>

## <span id="page-7-0"></span>**Delete Volume**

Delete volume is a way of creating unallocated space, which can be used for new partition creating and low disk space partition extending.

- 1. Select the target drive and click **Delete Volume.**
- 2. Click **Yes** to the warning message and click **Commit** in the main window.

Learn more: <http://macrorit.com/help/how-to-delete-partition.html>

**Note**: Although it's easy to recover the deleted partition with data recovery software, we still recommend you to backup important file before taking this step; If you delete the system partition or the boot drive, Windows may fail to reboot. So, when confirming this operation, please make sure the high-lighted partition is the target.

## <span id="page-7-1"></span>**Format Volume**

Used when file system and cluster size want to be changed, also the essential step before using a partition. Format Volume will destroy data stored on it.

- 1. Select the target partition in the disk map and choose **Format Volume**.
- 2. Click **Yes** when warning message shows.
- 3. Select a new file system and define cluster size.
- 4. Add a Drive label (Optional)
- 5. Check the **Quick Format** box (Recommended)
- 6. Click **OK** to close this window and Partition Expert will try to lock the volume. Then click **Commit.**

Learn more: <http://macrorit.com/help/how-to-format-partition.html>

**Note**: Format system partition or the boot drive will cause System cannot boot. Make sure the partition you format is the target one.

## <span id="page-8-0"></span>**Change Label**

Partition Label is an option name of a drive, it categorizes date and it is also a reminder when you want to find something in a particular partition. For example, C Drive can be labeled as OS; D Drive goes Data and E Drive for Games, etc.

Changing labels in Partition Expert:

- 1. Click on the target partition in Disk-map or in the disk-list section, and then click on the **Change Label**.
- 2. In the popup dialog type in the new drive label and press **Enter** or click **OK**.
- 3. Then click **Commit** to change the label.

Learn more: <http://macrorit.com/help/how-to-change-label.html>

**Note**: For NTFS partitions, length of drive letter can be set up to 32 characters, while 11 characters for FAT32 partitions.

## <span id="page-8-1"></span>**Wipe Volume**

It wipes everything on the partition beyond recovery.

Used when you want to get rid of all the traces, references and contents of previously stored data with five different kinds of overwriting methods.

Steps to wipe a partition:

- 1. Backup important stuff on this hard drive, which cannot be recovered after the wipe.
- 2. Click on the target partition and click **Wipe Volume** from the sidebar.
- 3. Click **Yes** to the warning message and choose a wiping method from the activated window.
- 4. Click **OK** and **Commit.**

Learn more: <http://macrorit.com/help/wipe-a-hard-disk-partition.html>

**Note**: Partition Expert Pro Edition (and above) can wipe C Drive or the system partition without the bootable media, so before you confirm, double-check if the target hard drive is recommended.

## <span id="page-8-2"></span>**Change Drive letter**

To change a Drive letter in Partition Expert:

- 1. Right-click on a partition and choose **Change Drive letter**.
- 2. Click on a new drive letter and click **OK**.
- 3. Click **Commit** in the main interface.

Learn more: <http://macrorit.com/help/how-to-change-drive-letter.html>

**Note**: Partition Expert will list all the available drive letters so that you don't have to check if the drive letter is already in use on other partition. And, after change drive letter, all shortcuts to the original one may not valid.

## <span id="page-9-0"></span>**Hide and Unhide partition**

Hiding a partition is a way to secure private data and unhide a partition to manage data again. When a partition is hidden in Partition Expert, one cannot access it in Windows File Explorer either.

Steps to hide and unhide a partition:

- 1. Click on a partition and choose **Hide Volume**.
- 2. Click **OK** and **Commit.**
- 3. Click on the same partition/drive and choose **Unhide Volume** to show this drive again.

Learn more: <http://macrorit.com/help/how-to-hide-hard-drive-partitions-volumes.html>

Tips: You can also use the Change Drive letter function to hide a volume, but giving None Drive letter instead of any of other existing ones. Then give the same drive letter back to show it again.

#### <span id="page-9-1"></span>**Set Active partition**

Windows only boots on the active primary partition, when there're many primary partitions, we have to set one of which as the active partition, the only one active partition.

To set a partition active:

- 1. Click on one primary partition and click **Set Active** from the sidebar.
- 2. Click **Yes** to the warning message, which says: Setting this partition as active partition will set other primary partition(s) inactive. Are you sure you want to set the partition as active?

3. Click **Commit**.

**Note**: Activated partition will successfully boot if the partition has an Operating system installed or has the boot.ini file or BCD file in the Boot folder. So before setting any partition to active please make sure there're corresponding files in it.

## <span id="page-10-0"></span>**Convert NTFS to FAT32**

Converting NTFS file system to FAT32 without data loss in Partition Expert:

- 1. Click on an NTFS partition and choose **Convert to FAT32**.
- 2. Confirm this operation by clicking **OK** and **Commit**

Note: System partition cannot be converted.

#### <span id="page-10-1"></span>**Convert Primary / Logical Partition**

Windows need to boot on a primary partition, and there're at most 4 primary partitions on an MBR disk, convert one of which to logical partition without data loss if you'd like to create more than 4 partitions.

Convert between primary and logical partition:

- 1. Click on the primary partition and click **Convert to logical.**
- 2. Click **OK** on the message: Are you sure you want to convert this primary partition to logical?
- 3. Click **Commit** to convert.

**Tips**: To Convert Logical partition to Primary, just do the same, but click **Convert to Primary** instead.

**Note**: System partition or boot drive cannot convert Primary to Logical; options will be disabled and will not display either.

## <span id="page-10-2"></span>**Check Volume**

When partitions run error, this function will fix found errors and will also try to fix found bad sectors.

To check volume:

- 1. Click on one partition and click **Check Volume**.
- 2. Check "Fix found errors" or "Try to fix found bad sectors", or both.
- 3. Click **OK** and **Commit**.

Learn more: <http://macrorit.com/help/how-to-check-partition.html>

#### <span id="page-11-0"></span>**Explore Volume**

A Similar function likes the Windows File Explorer but more convenient, it lists all the folders and files, easy for users to navigate to the target document without opening new window or jumping to another window.

Steps of exploring volume:

- 1. Click on the partition you intended to view and click Explore Volume.
- 2. Navigate to the target file and double-click to open it or right-click to operate.
- 3. And click OK or the close button to exit this window.

Learn more: <http://macrorit.com/help/how-to-explore-partition.html>

#### <span id="page-11-1"></span>**View Partition Properties**

This is to show the detailed info of a partition. Specific info like below will be displayed:

- NT object name
- Volume GUID
- $\bullet$  Status
- File system
- Sector size
- Cluster size
- Partition type
- Partition number
- Physical sector NO.
- Hidden sectors
- Total sectors
- **•** Geometry

Steps to view disk properties:

1. Click on the target disk and click View properties from the sidebar.

2. Check the specific property and click OK to close this window.

Learn more: <http://macrorit.com/help/how-to-view-partition-properties.html>

**Tips**: Sometimes when your partition fails to resize or perform other operations, it's better to send us this screenshot with your questions, it will help us to know the partition more and we can set the same environment for testing.

# <span id="page-12-0"></span>**Disk Operations**

#### <span id="page-12-1"></span>**Surface Test**

Scan hard drive for bad sectors and mark them as red while good sectors are in green. When hard drive responses slow or makes the clicking sound, it's time to do a surface test.

Steps of surface testing:

- 1. Click on the disk instead of the partition to activate this function.
- 2. Click **Surface Test** in the popup window.
- 3. Specify the **Scan Area** on the disk if you want to scan some part of the hard drive.
- 4. Click **Automatic shutdown after scan** if needed.
- 5. Click **Scan Now** and you can see the Time remaining info updates.

Learn more:<http://macrorit.com/disk-surface-test/disk-surface-test.html>

**Tips**: Specify the **scan area** will save you a lot of time if you know which drive has lower responsive speed, for example, if you run a program installed on D Drive takes abnormal longer time, and then you can scan this area first to see if it's the bad sectors fault.

## <span id="page-12-2"></span>**Delete all partitions**

This is to delete all partitions on a hard drive, the disk will then become unallocated space, and it cannot be used unless the new partition is created on it.

Steps of deleting all partitions:

- 1. Click on one disk in disk-map (Disk 0, Disk 1, etc).
- 2. Click on the **Delete All Partitions** options and click Yes to the warning message.
- 3. Click **Commit**.

Learn more:<http://macrorit.com/help/how-to-delete-all-partition.html>

Note: Deleting system/boot volume will make your computer unbootable!!! Make sure you have chosen the right disk to delete; Deleted partitions are recoverable if you're about to erase everything and make data unrecoverable, try the **Wipe Disk** option instead.

#### <span id="page-13-0"></span>**Convert to GPT disk**

Convert MBR to GPT disk without data loss when large capacity hard drives with more than 2TB show only 2TB in Windows Disk Management.

Steps to convert MBR to GPT disk:

- 1. Click on the MBR disk in disk-map and choose **Convert to GPT Disk**.
- 2. Click **OK** to the confirmation dialog and click **Commit**.

#### Learn more:

<http://macrorit.com/partition-magic-manager/how-to-convert-mbr-gpt-windows-10.html>

**Note**: Boot disk, the disk you installed Windows on, cannot be converted.

#### <span id="page-13-1"></span>**Wipe Disk**

Wipe Disk, compared to the option Delete all partitions, is to overwrite all the sectors with specific characters. Data on wiped disk cannot be recovered.

To wipe entire disk:

- 1. Click on the entire drive in the disk-map and choose **Wipe Disk** from the sidebar.
- 2. Click **Yes** to the warning message and choose a wiping plan from the popup window.
- 3. Click **OK** and **Commit**.

Learn more:<http://macrorit.com/help/how-to-wipe-disk.html>

**Note**: Partition Expert is able to wipe the boot disk without a bootable CD or USB, so we recommend you to re-check the disk you selected to see if it is the target since when Partition Expert starts to wipe, Windows cannot reboot again.

#### <span id="page-14-0"></span>**Initialize Disk**

A new hard drive needs to be initialized to GPT or MBR before use. Partition Expert initializes disk with the following steps:

- 1. Connect the new hard drive to your computer and run Partition Expert, then select the new disk.
- 2. Click **Initialize** and define choose MBR or GPT.
- 3. Click **OK** and **Commit**.

#### Learn more:

<http://macrorit.com/partition-magic-manager/initialize-disk-gpt-mbr-from-cmd-diskpart.html>

**Tips**: For a hard drive with larger than 2TB capacity, the GPT disk would be the option; while for a smaller hard drive with less than 2TB in size, the MBR option is just fine.

#### <span id="page-14-1"></span>**Set read-only attribute**

When set read-only attribute to disks, new data cannot be added in.

To set read-only attribute:

- 1. Click on the target disk and click **Set read-only attribute**.
- 2. Click **OK** to the prompt information.

Learn more:<http://macrorit.com/help/how-to-set-readonly-attributes.html>

#### **Note**:

a) Disks within system partition or boot drive cannot be set to read-only attribute.

b) Only available on Windows Vista and above OS.

#### <span id="page-14-2"></span>**Change Status to offline**

Disconnect disks to computer and cannot be seen in Windows File Explorer.

Steps to change status to offline:

- 1. Click on the disk you want to disconnect and choose **Change Status to offline**.
- 2. Click **OK** when the prompt message asks for confirmation.

Learn more:<http://macrorit.com/help/how-to-changing-a-disk-status-online-to-offline.html>

#### **Note**:

a) This function only works on disks which have no boot drive and system drive, so if you don't see this option in the Partition Expert you downloaded, it means that the disk you're using is the boot disk or at least it had system partition on it.

b) Only available on Windows Vista and above OS.

#### <span id="page-15-0"></span>**Change Status to online**

Connect disks to computer again and can be viewed in Windows File Explorer.

Steps of changing status to online:

- 1. Click the disks with a disabled icon on the corner and click **Change status to online**.
- 2. Click **OK** to the prompt message.

Learn more:<http://macrorit.com/help/how-to-changing-a-disk-status-online-to-offline.html>

**Note**: This function works on Window Vista and above OS.

#### <span id="page-15-1"></span>**Clean up disk**

Click up disk will erase all volumes and make the disk uninitialized, used when you want to erase all the partitions info (Partition Table, File System, etc.)

Steps to clean up disk:

- 1. Click on the disk instead of partition in the disk-map and choose **Clean up disk** from the sidebar.
- 2. Click **Yes** to the prompt warning message.
- 3. Click **Commit** to clean up this disk.

Learn more:<http://macrorit.com/help/how-to-clean-up-disk.html>

**Note**: Clean up the boot disk will cause Windows fails to boot, please re-check if the disk is the target before you click OK to confirm.

#### <span id="page-15-2"></span>**View Disk properties**

View disks detailed information, like the info below:

• Product Name

- Status
- Signature
- Total sectors
- Total capacity
- Sector size
- Cylinders
- Tracks per cylinder
- Sectors per track

Steps to view disk properties:

- 1. Click on the target disk and click **View properties** from the sidebar.
- 2. Check the specific property and click **OK** to close this window.

Tips: When your disk fails to operate, you can send us this screenshot to help us fix your hard drive partitioning problem.

# <span id="page-16-0"></span>**Other Tools**

#### <span id="page-16-1"></span>**Create bootable media**

When the system fails to boot because of hard drive problems, running Partition Expert from bootable media is a way to fix issues and manage other hard drives in an easier way.

Create WinPE bootable media:

- 1. Click **Create Bootable Media** in the sidebar
- 2. Click **Next** on the popup window and click **Browse** to specify a path to store the ISO file.
- 3. Click **Finish** when this button is active.
- 4. Plug in a blank CD or USB and burn the ISO file to the media.

Then Reboot from the media and you're free to use all the features.

Learn more:<http://macrorit.com/help/build-bootable-cd.html>

**Tips**: For Windows 7, 8, 8.1, 10 users, double-click the ISO file after inserted a blank CD will active the default tool if you haven't installed other burning tools before. To burn the ISO file to USB, a third-party portable burning tool called Rufus shall be the option.

#### <span id="page-17-0"></span>**Migrate OS**

When we want to upgrade hard drive without re-installing OS we can use this function to migrate the original system without data loss, in Partition Expert, we can do it like this:

1. Prepare an empty hard drive (HDD or SSD) and plug it in to the computer running Partition Expert

2. Click the 'Reload' button in Partition Expert to list the new disk into the disk map

3. Click 'Migrate OS Wizard' in the Tools section

4. Choose the new disk in the list and click 'Next'

5. Then Partition Expert will ask you if you would like to delete all the partitions on the new disk if the hard drive you connected has partition(s) on it, if not, you'll see the migrate window

6. Click on the system partition, C Drive, normally and specify it's new size and location in with the handler in disk bar if you need to, or just click 'Next' to use the default settings

7. Then Partition Expert ask your permission to restart and it will start to migrate

8. And then after it's done migrating, it will reboot the computer and it's also time for us to boot into BIOS manually, press the according key prompted in the screen and change the boot order to new disk to check the result

Or just plug out the new disk and connect it a new computer and it will run as normal

#### Learn more:

<http://macrorit.com/partition-magic-manager/migrate-os.html>

# <span id="page-18-0"></span>**Support**

#### <span id="page-18-1"></span>**Emails**

Feel free to contact us with any questions:

Sales-related: [sales@macrorit.com](mailto:sales@macrorit.com)

Product-related: [support@macrorit.com](mailto:support@macrorit.com)

#### <span id="page-18-2"></span>**Helpful links**

Online help:<http://macrorit.com/help/online-help.html>

Video guides:<http://macrorit.com/partition-magic-manager/video-help.html>

Pre-sale FAQ:<http://macrorit.com/support/pre-sale-faqs.html>

After-sale FAQ:<http://macrorit.com/support/after-sale-faqs.html>

Search[: http://macrorit.com/search.html](http://macrorit.com/search.html)